# Single Payment System (SPS) / Direct Deposit: Screen Package

# Table of Contents

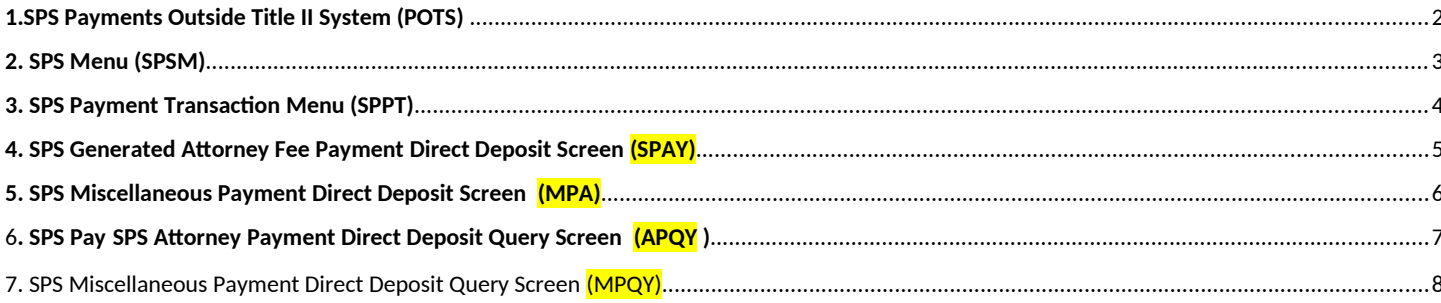

# **PAYMENTS OUTSIDE TITLE II SYSTEM – 1.1**

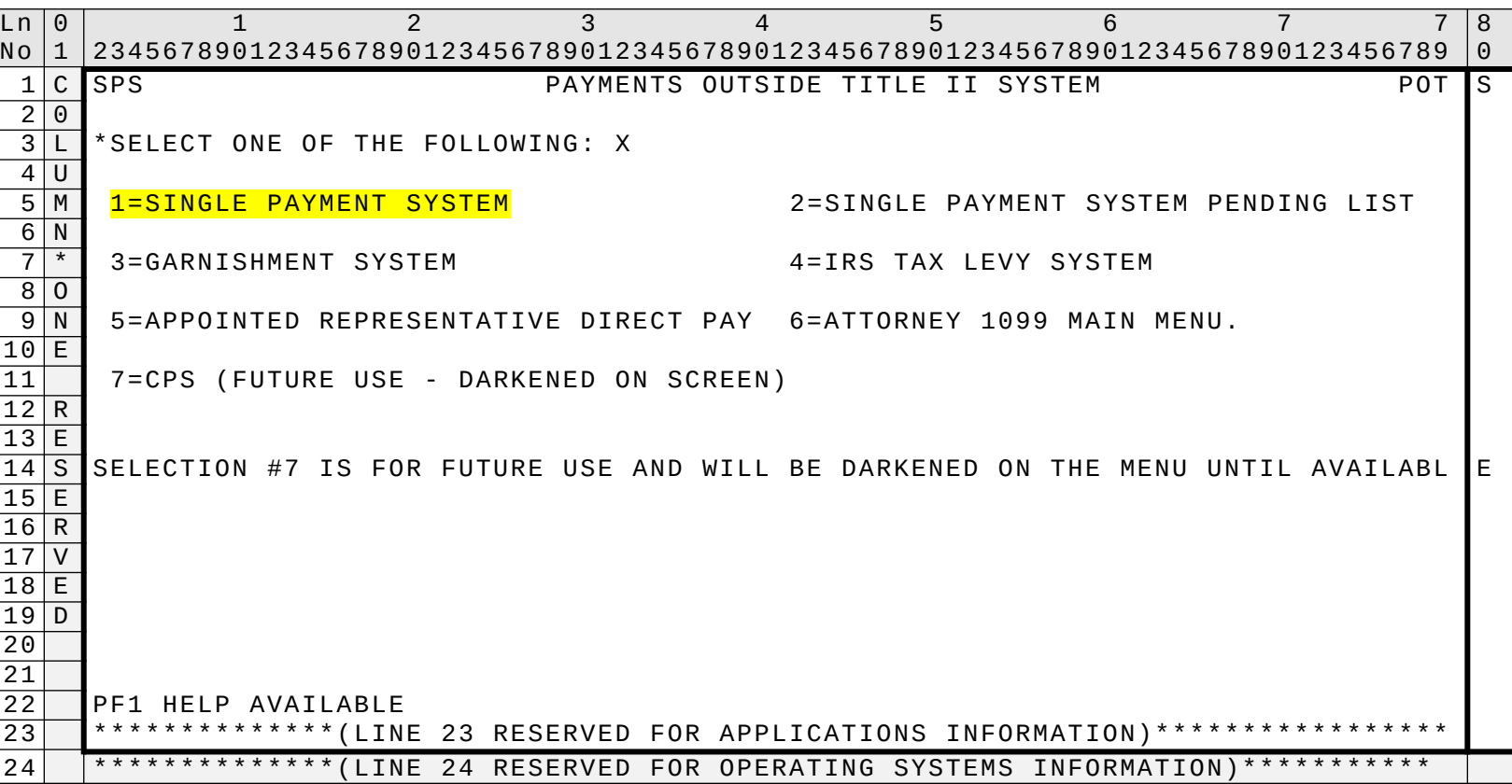

SCREEN FR MSOM

# **SINGLE PAYMENT SYSTEM MENU-1.2**

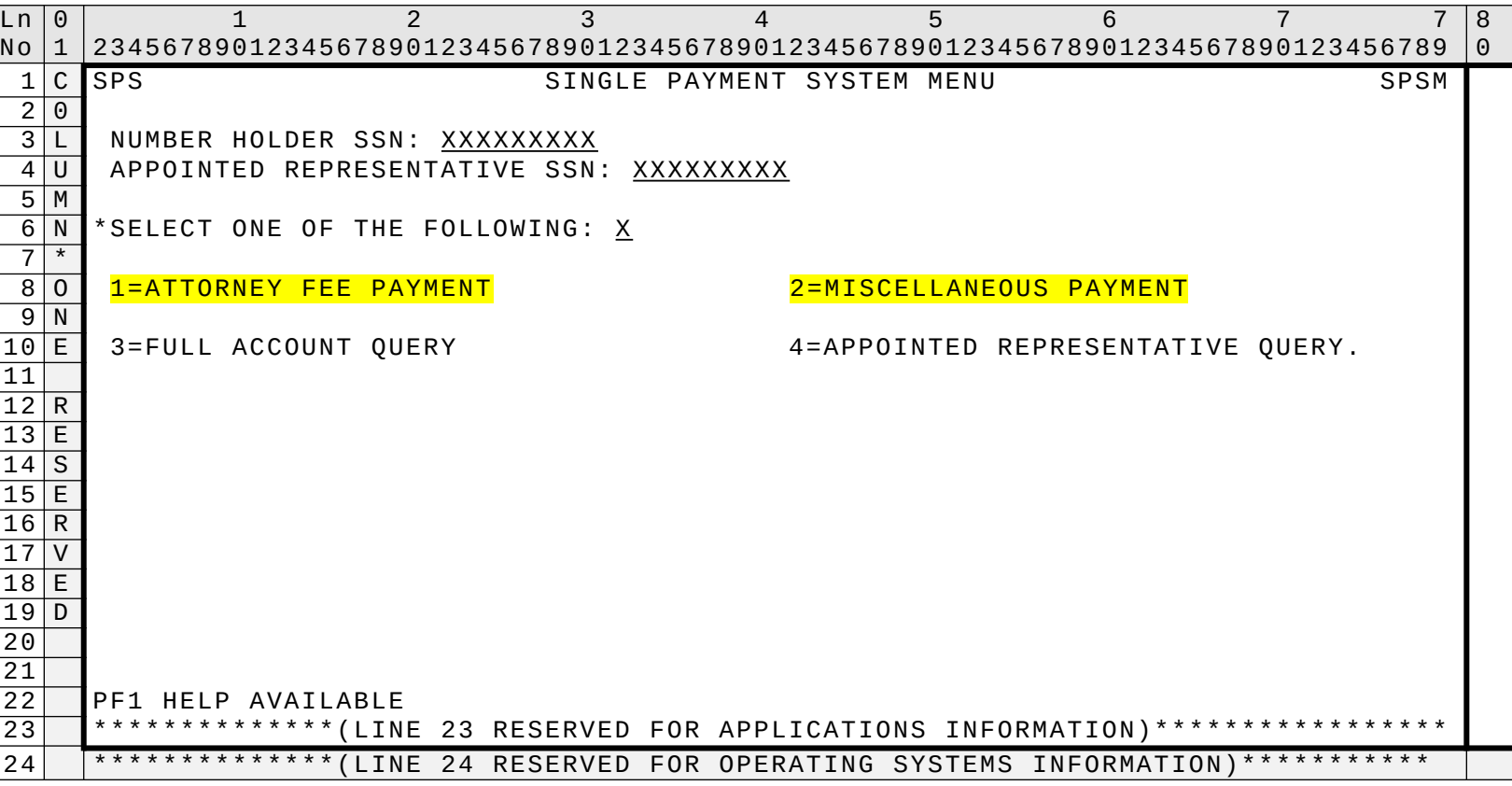

SCREEN FR MSOM

## **PAYMENT TRANSACTION MENU - 1.3**

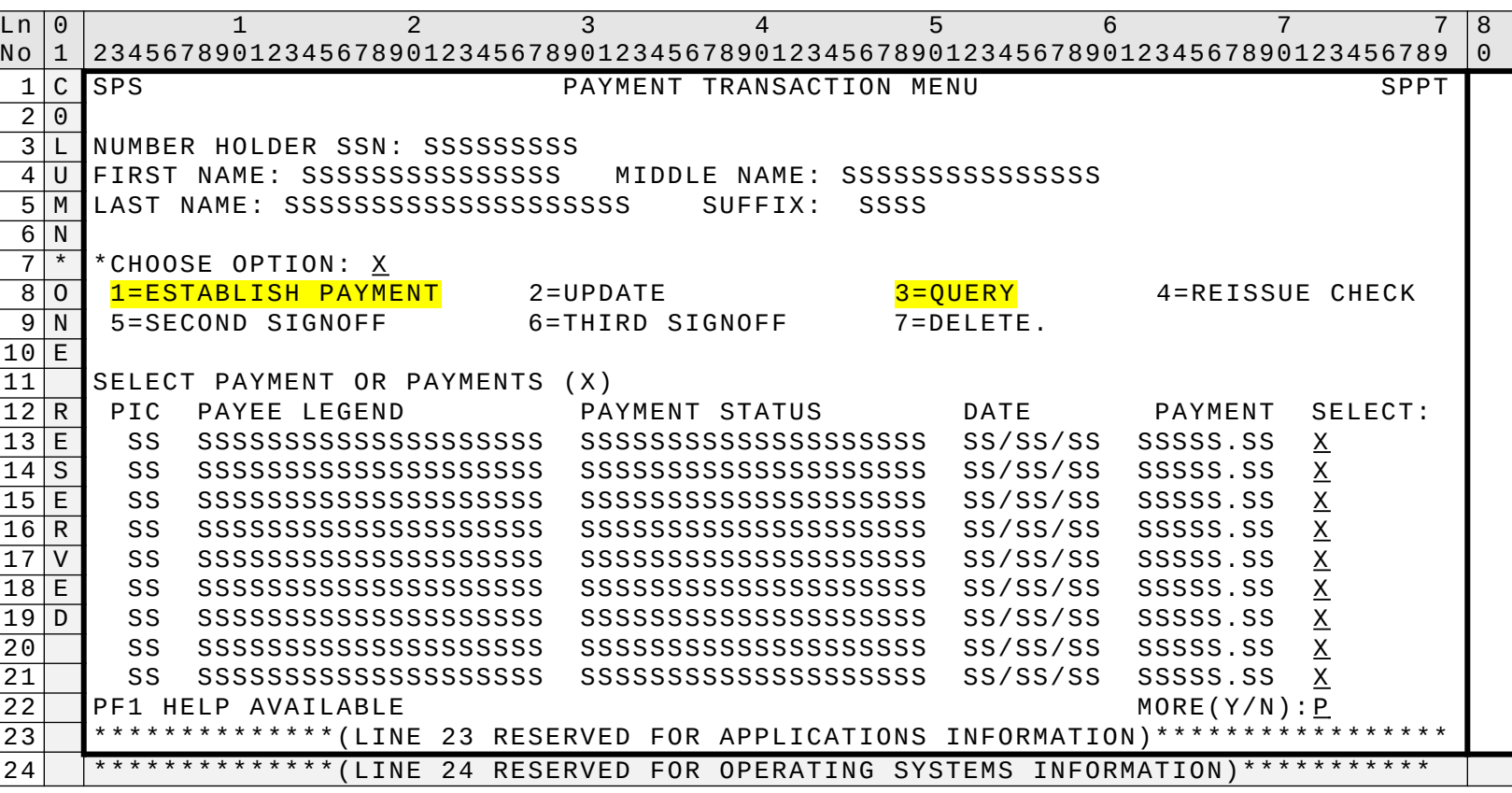

SCREEN FR MSOM

### **SINGLE PAYMENT-SYSTEMS GENERATED ATTORNEY FEE PAYMENT(SPAY)**

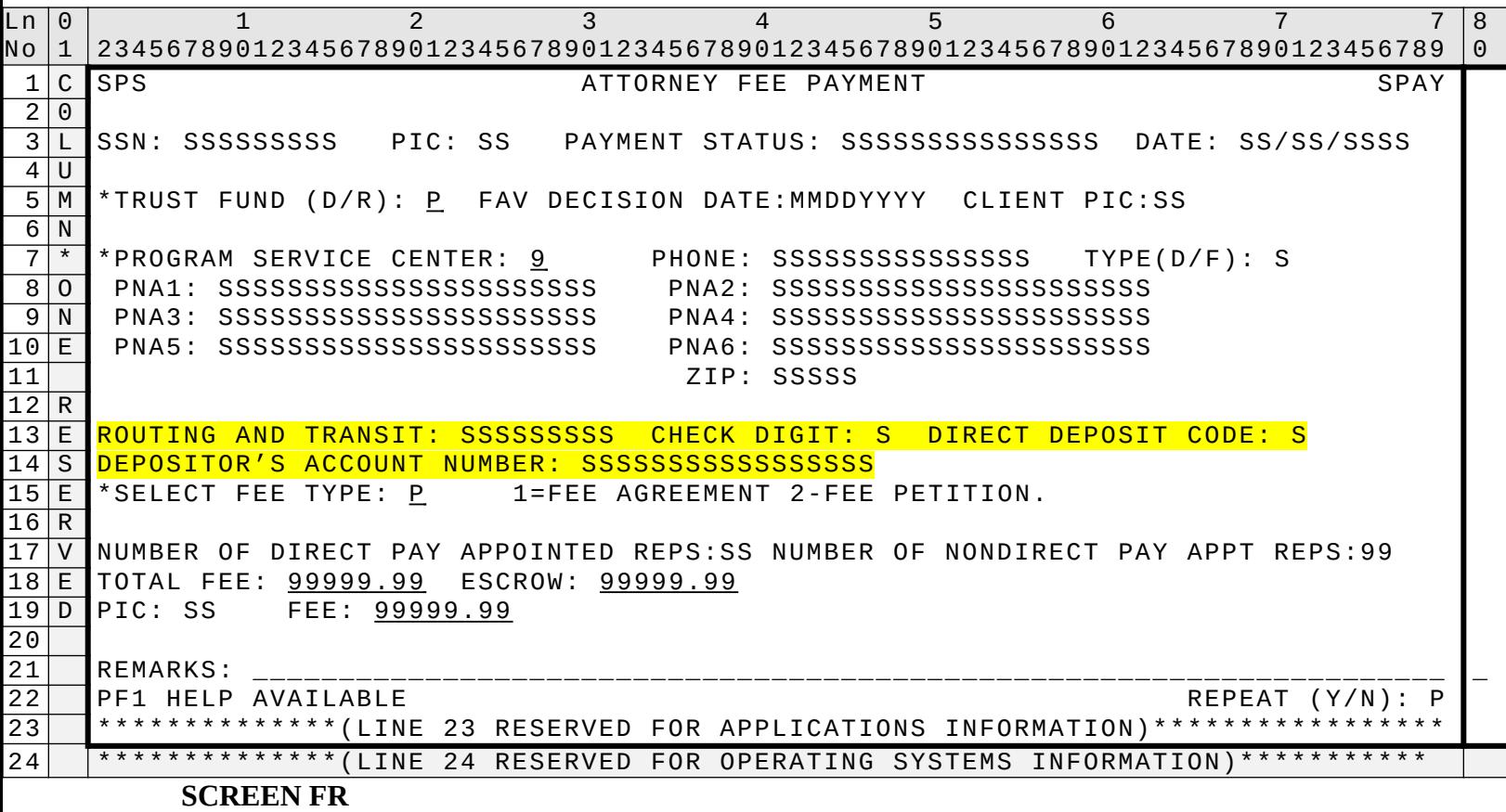

**MSOM**

This screen displays all necessary information to make a payment to an attorney or eligible for direct payment non-attorney (EDPNA). If the attorney or EDPNA has elected to receive direct deposit, that data is also propagated and protected from the ARDB into the appropriate fields on the SPAY screen.

This screen allows for input of direct deposit routing transaction number, check digit, direct deposit code, depositor's account number; check digit code and direct deposit code are propagated.

**MISCELLANEOUS PAYMENT SCREEN – 1.9**

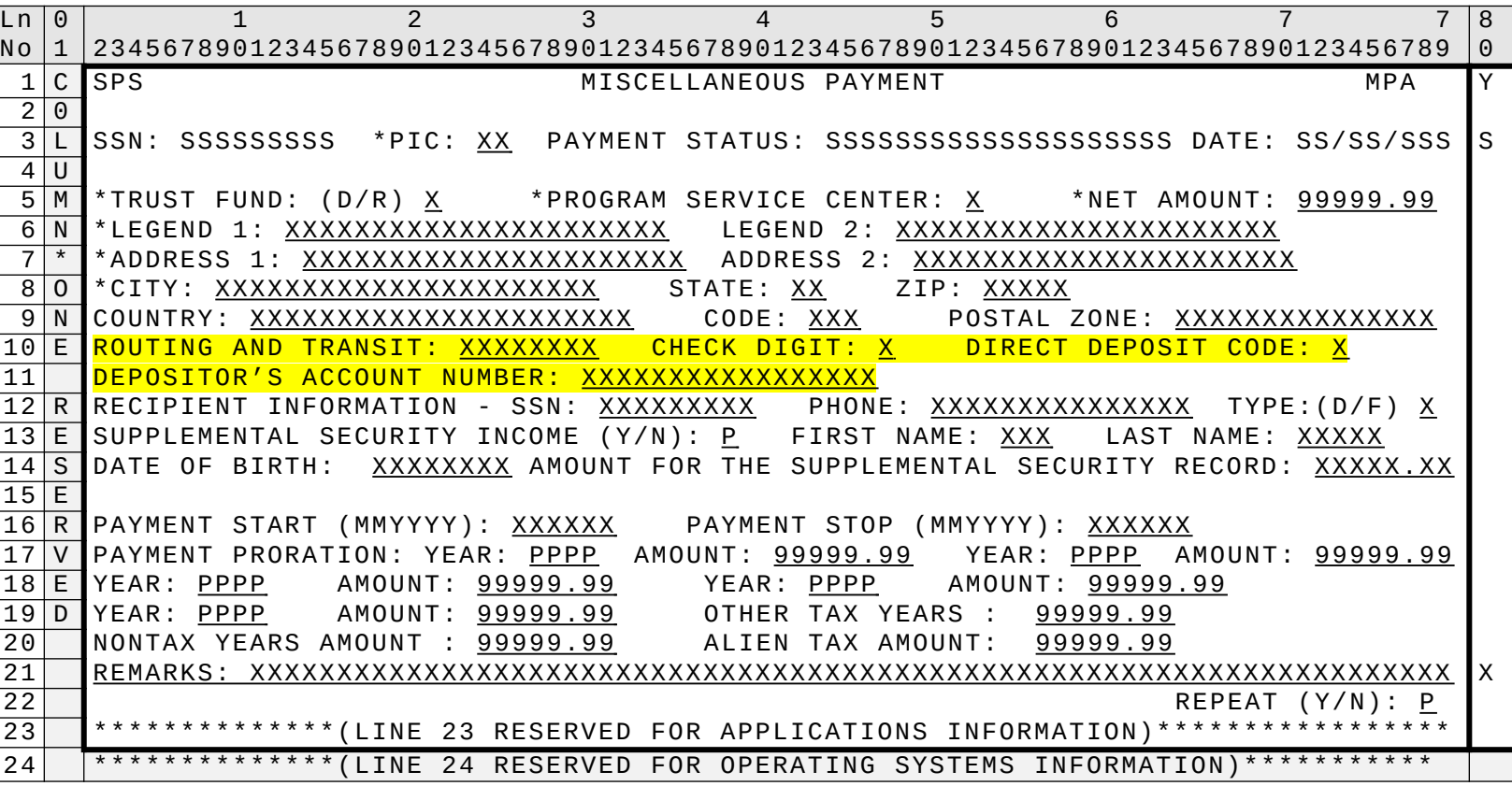

SCREEN FR MSOM

> This screen allows SPS to make miscellaneous payments and allows for input of direct deposit routing transaction number, check digit, direct deposit code, and depositor's account number; check digit code and direct deposit code are propagated.

## **ATTORNEY PAYMENT QUERY SCREEN – 1.10**

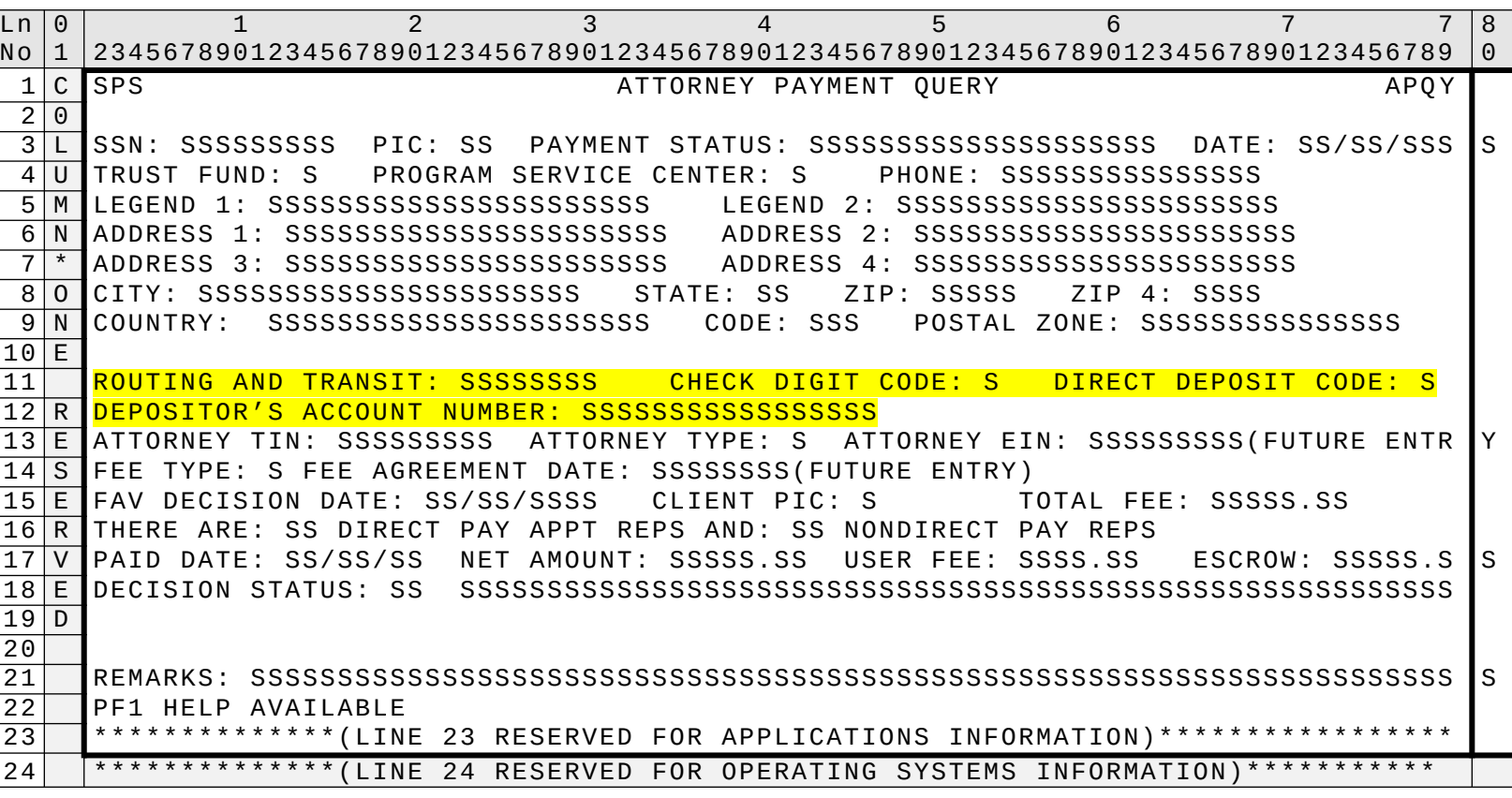

SCREEN FR MSOM

> This screen allows you to query the attorney or eligible direct payment non-attorney records that are updated to the SPS database for a specific SSN.

Screen allows for input of direct deposit routing transaction number, check digit code, direct deposit code, and depositor's account number; check digit code and direct deposit are propagated.

## **MISCELLANEOUS PAYMENT QUERY SCREEN – 1.11**

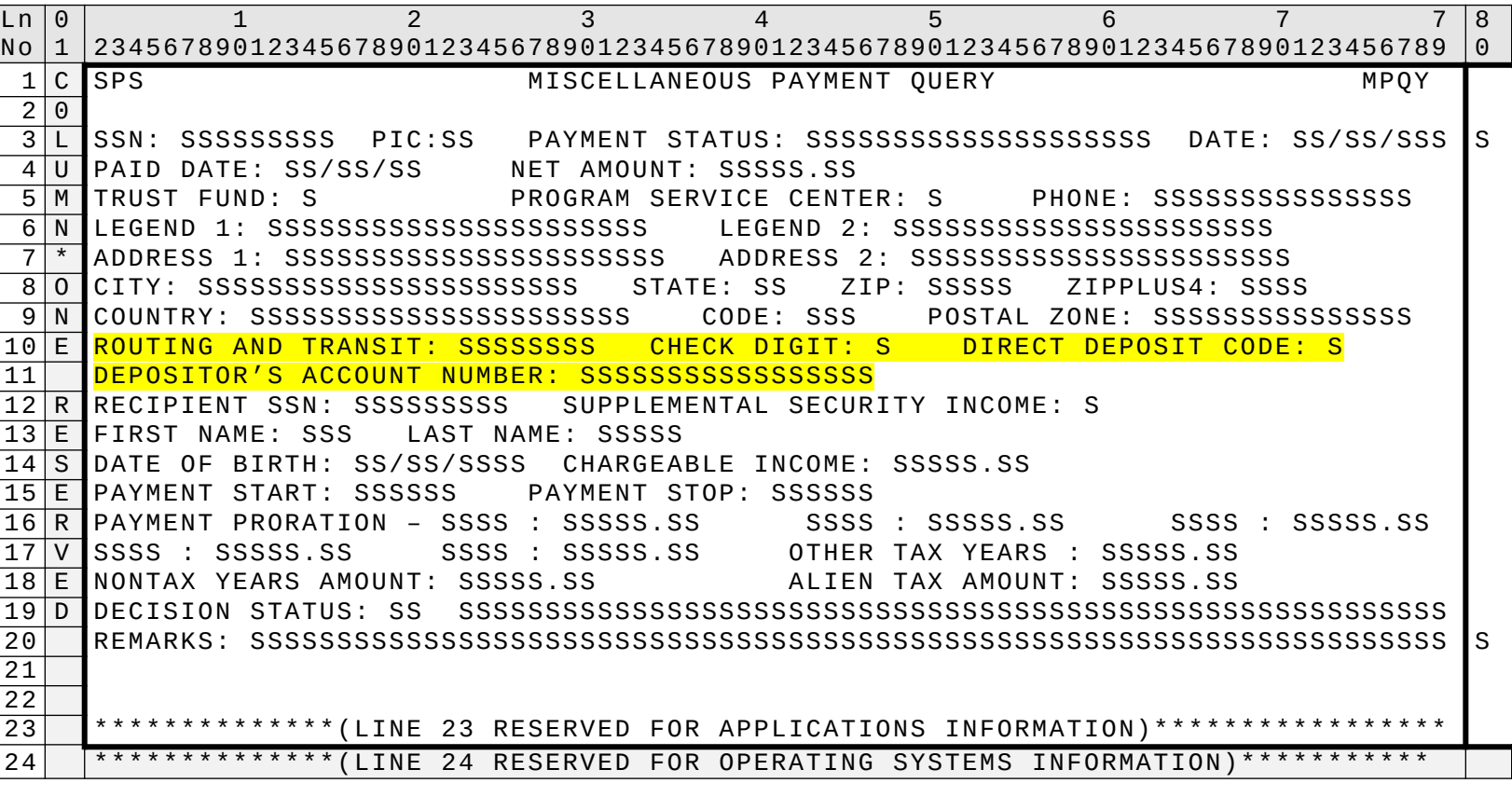

SCREEN FR MSOM

> This screen allows the technician or manager to query the miscellaneous records that have been updated to SPS for a specific SSN. This screen allows for input of direct deposit routing and routing transaction number, check digit code, direct deposit code, and depositor's account number; check digit code and direct deposit are propagated.